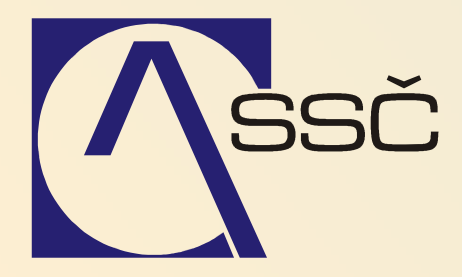

# Objednávky

Středisko společných činností AV ČR, v. v. i. Odbor informačních systémů

> ver. 6.5.0 15.6.2007

# 14 Objednávky

Modul objednávek je určen k vytváření požadavků na objednávku, k jejich kontrole na volné finanční prostředky ve finančním rozpočtu, k jejich uzavírání, schvalování, potvrzování a k tisku konečných objednávek.

#### **OBSAH**

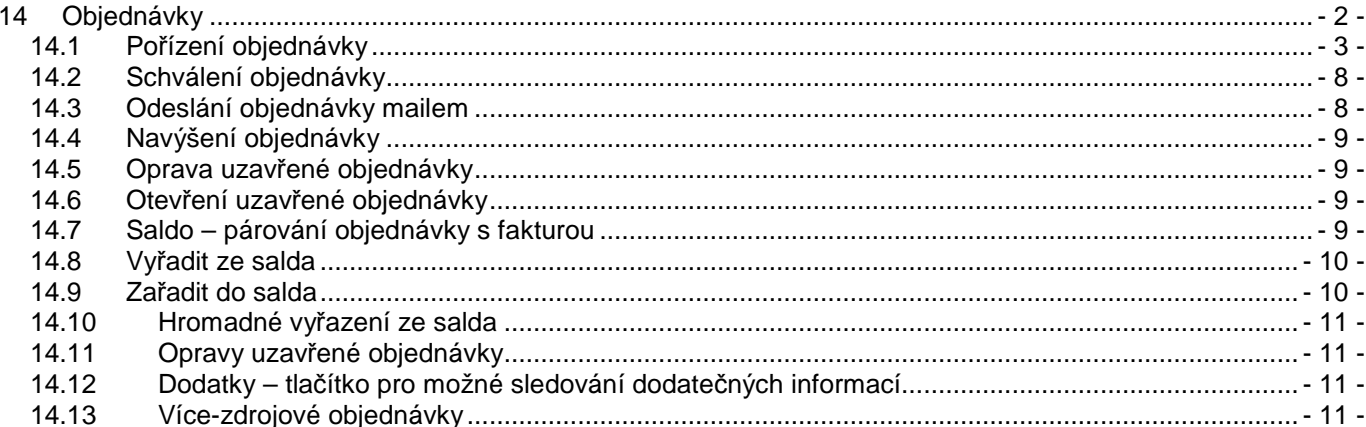

#### **14.1 Po**ř**ízení objednávky**

Pořízení (zapsání) objednávek a jejich úpravy se spouští z modulu **Režijní objednávky**

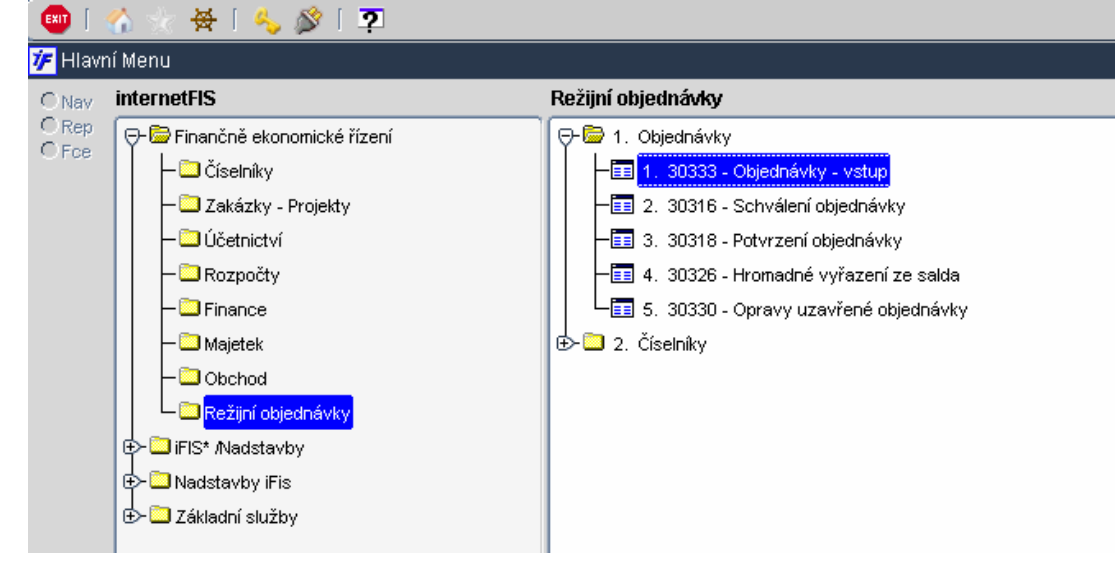

Nová objednávka se pořizuje pomocí formuláře **30333 Objednávky – vstup**. Tento formulář slouží k provádění většiny operací s objednávkou jako jsou :

Pořízení objednávky

Tato volba umožňuje pořídit zcela novu objednávku.

Kopie objednávky

Tato volba umožňuje zkopírovat již pořízenou objednávku.

Zrušení objednávky

Tato volba umožňuje zrušit již pořízenou objednávku a to v jakémkoliv stavu. Po stisku tlačítka **Zrušení** se stav objednávky změní na **Zrušená.** Taková objednávka se již dále nenabízí v ostatních formulářích. Objednávku, která je svázána se smlouvou (v položce Smlouva je vyplněné číslo), nelze zrušit. Zrušit nelze ani objednávku svázanou s fakturou.

Otevření objednávky

 Tato volba umožňuje převést již pořízenou objednávku zpět do stavu Doplněná. Toho docílíme stiskem tlačítka **Otev**ř**ení.** K otevření se nabízejí objednávky ve všech stavech různých od **Dopln**ě**ná.**

Po volbě funkce "Objednávky – vstup" se otevře formulář s objednávkami v dotazovacím režimu (tento režim se vyznačuje žlutým řádkem a nabízí nám možnost filtrování jen určitého výběru objednávek)

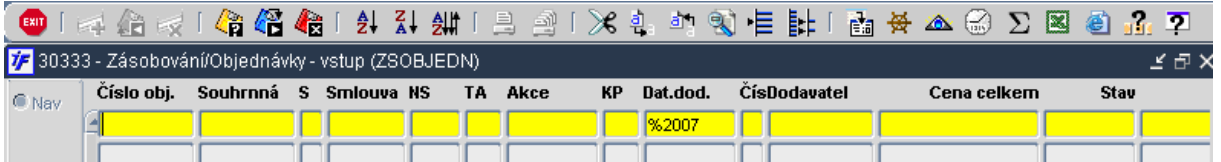

Po stisknutí tlačítka  $\overline{\mathbb{C}}$  pro provedení dotazu nebo klávesy F8 (případně zadání filtru a stisknutí tlačítka) se zobrazí přehled všech již vytvořených objednávek.

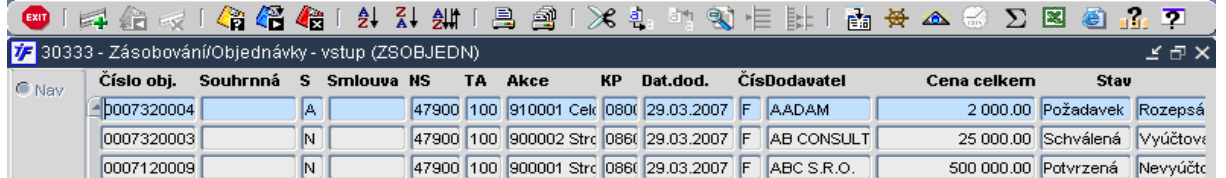

V případě, že zadáváme první záznam, formulář i po stisknutí tlačítka pro provedení dotazu zůstane v dotazovacím režimu a ve spodní liště se objeví následující hláška

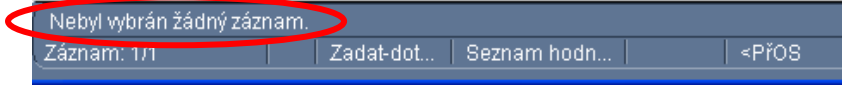

Potom použijeme tlačítko pro zrušení dotazu **a po dotazu systému**, zda chcete opustit formulář vyberete možnost Ne

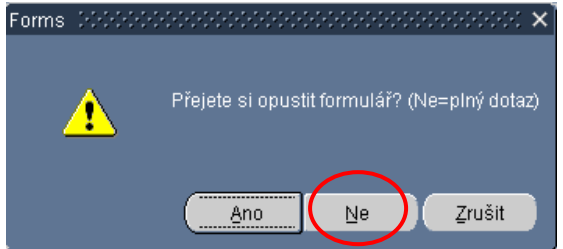

V případě, že se jedná o pořízení první objednávky do systému, automaticky se přenášíte do výběru deníku.

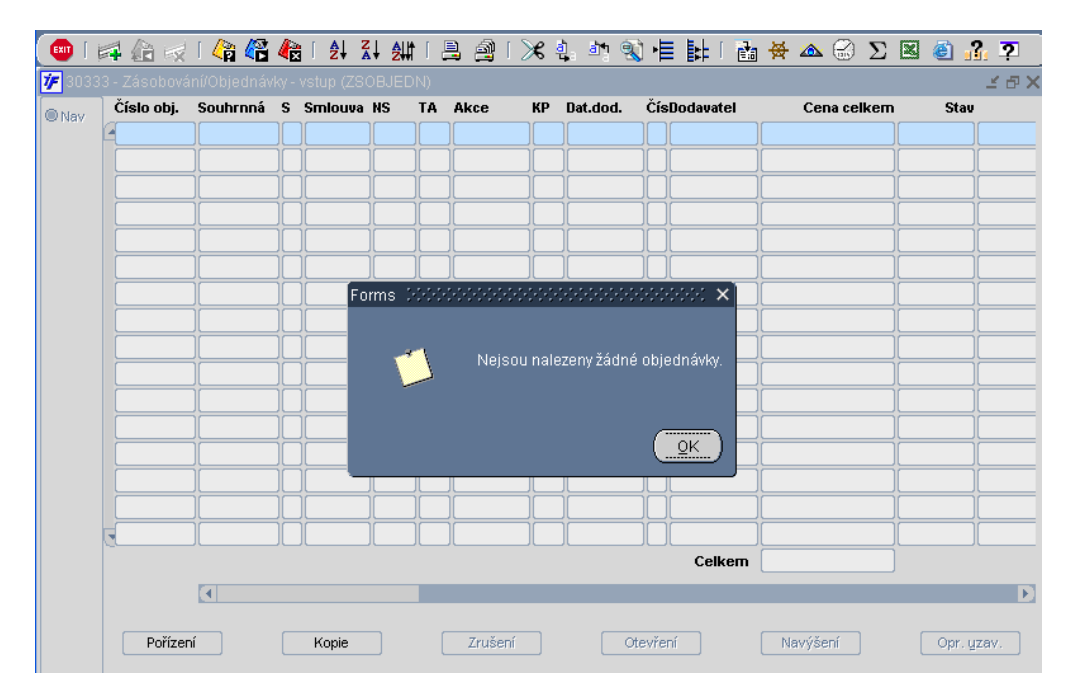

Novou objednávku pořídíme pomocí tlačítka"Pořízení". Pokud bychom chtěli pořídit novou objednávku jako kopii již vytvořené objednávky, použijeme tlačítko "Kopie".

|       | 7F 30333 - Zásobování/Objednávky - vstup (ZSOBJEDN) |                                     |    |                               |                     |                      |                     |                                   |                       | <b>MTX</b>          |
|-------|-----------------------------------------------------|-------------------------------------|----|-------------------------------|---------------------|----------------------|---------------------|-----------------------------------|-----------------------|---------------------|
| C Nav | Číslo obj.                                          | Akce                                | KP | Dat.dod.                      | <b>CísDodavatel</b> | Cena celkem          | <b>Stav</b>         |                                   | Nevyúčtováno Dat.vys. |                     |
|       | $-0007320004$                                       | 910001 Celc 0800 29.03.2007 F AADAM |    |                               |                     |                      | 2000.00 Schválená   | Rozepsáno                         |                       | 2 000.00 29.03.2007 |
|       | 0007320003                                          |                                     |    | 900002 Strc 086( 29.03.2007 F | AB CONSULT          |                      | 25 000.00 Schválená | Vyúčtováno                        |                       | 0.00 29.03.2007     |
|       | 0007120009                                          | 900001 Strc 086( 29.03.2007 F       |    |                               | $ABC$ S.R. $\phi$ . |                      | 57 190.00 Potvrzená | Vyúčtováno                        |                       | 0.00 29.03.200      |
|       | 0007120001                                          | 240411 Výc 086( 09.01.2007 F        |    |                               | MEPRO 3F            |                      | 98 472.50 Požadavek | Nevyúčtováno                      | 98 472.50 09.01.2007  |                     |
|       | 0007100067                                          | 240411 Výc 086(30.04.2007 F AAABE   |    |                               |                     |                      | 30 000.00 Potvrzená | Nevyúčtováno                      | 30 000.00 29.03.2007  |                     |
|       | 0007100002                                          | 4700110 Sr 1-Hi 18.12.2007          |    |                               | NAROONI DUI         |                      |                     | 170 000.00 Požadavek Nevyúčtováno | 170 000.00 26.09.2006 |                     |
|       | 0007100001                                          | 4700110 Sr 1-Hi 26.04.2007 F        |    |                               | NARODNI DUI:        | 170 000.00 Schválená |                     | Nevvúčtováno                      | 170 000 00 13:09:2006 |                     |
|       | 0007090002                                          | 910001 Cel 080(13.04.2007 F         |    |                               | AAA - ZACHE         |                      |                     | 3 500.00 Požadavek Rozepsáno      |                       | 3 500.00 13.04.200  |
|       | 0007090001                                          |                                     |    | 900001 Strc 086( 13.04.2007 F | AAA - ZACHE         |                      | 123.00 Schválená    | Nevyúčtováno                      |                       | 123.00 13.04.2007   |
|       | 0006100218                                          | 470019 Celt 070(31.0) 2007 F        |    |                               | JOSEF CHMEL         | 20 000.00            |                     | Požadavek Nevyúčtováno            | 20 000:00 04:12:2006  |                     |
|       | 0006100114                                          | 4700000 Re 1-Hi 0201.2007 F         |    |                               | <b>ITJ ZDRAVI</b>   |                      | 0.00 Schválená      | Nevyúčtováno                      |                       | 0.00 17.05.2006     |
|       | 0000000010                                          | 900002 Strc 086( 3.04.2007          |    |                               |                     |                      |                     | 2 500.00 Požadavek Nevyúčtováno   | 2 500.00              |                     |
|       | 0000000009                                          | 910001 Celc 080 13.04.2007          |    |                               | AAA - ZACHF         |                      |                     | 1 000.00 Požadavek Nevyúčtováno   |                       | 1 000:00 13:04:200  |
|       | 0000000008                                          | 910001 Celc 060( 30.04.2007         |    |                               |                     |                      | 1 000.00 Schválená  | Nevvúčtováno                      | 1 000.00              |                     |
|       | 0000000007                                          | 910001 Cel 080( 29.03.2007 F        |    |                               | <b>AADAM</b>        |                      | 1 000.00 Schválená  | Nevyúčtováno                      |                       | 1000.00 29.03.200   |
|       |                                                     |                                     |    |                               | Celkem              | 581 785.50           |                     |                                   |                       |                     |

(obr.1 Objednávky – vstup)

Poté se nám otevře seznam deníků pro objednávky. Vybereme si deník, do kterého má být objednávka vytvořena a potvrdíme výběr klávesou "enter".

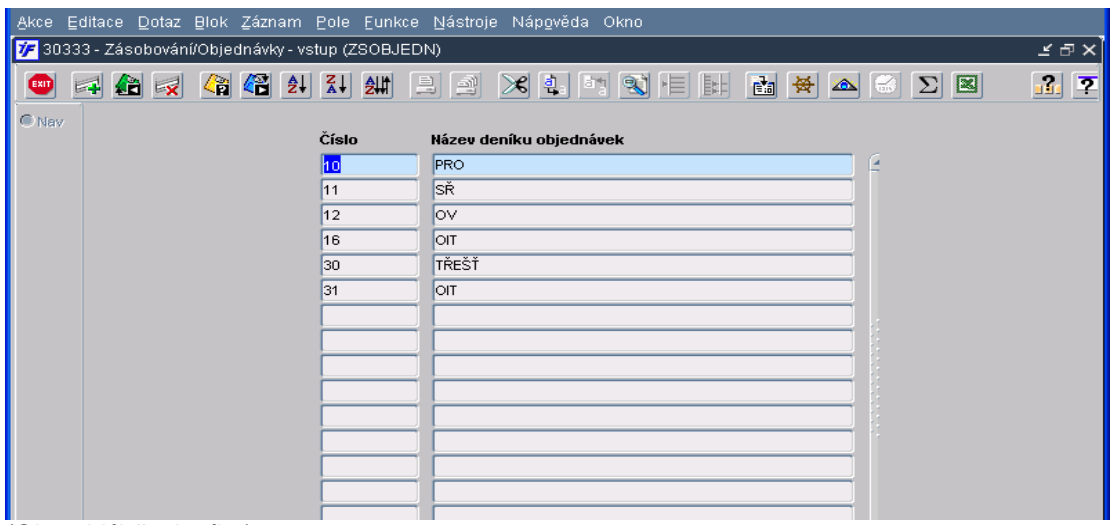

(Obr.2 Výběr deníku)

Po výběru deníku se otevře prázdný formulář objednávky. Položky, které musí být povinně vyplněny, jsou zvýrazněny červeně. Bez jejich vyplnění není možné objednávku uzavřít. Jedná se o následující položky:

Povinné položky:

NS/TA/A/KP – zdroj financování objednávky (podoba, číslování a nastavení je v režii účtárny) Dodavatel – výběrem z číselníku organizací

Datum dodání – předvyplní se systémové (aktuální) datum, lze změnit

Datum platnosti – znamená platnost objednávky pro saldo a pro rozpočet. Po překročení platnosti nevyúčtované objednávky lze hromadně objednávky vyřadit ze salda, objednávka přestane blokovat rozpočet.

V administraci systému je možné nastavení Data dodání a Data platnosti jako netisknutelné na konečnou objednávku. Nastavení provede správce systému.

#### TÚ – vyjadřuje vazbu na rozpočet

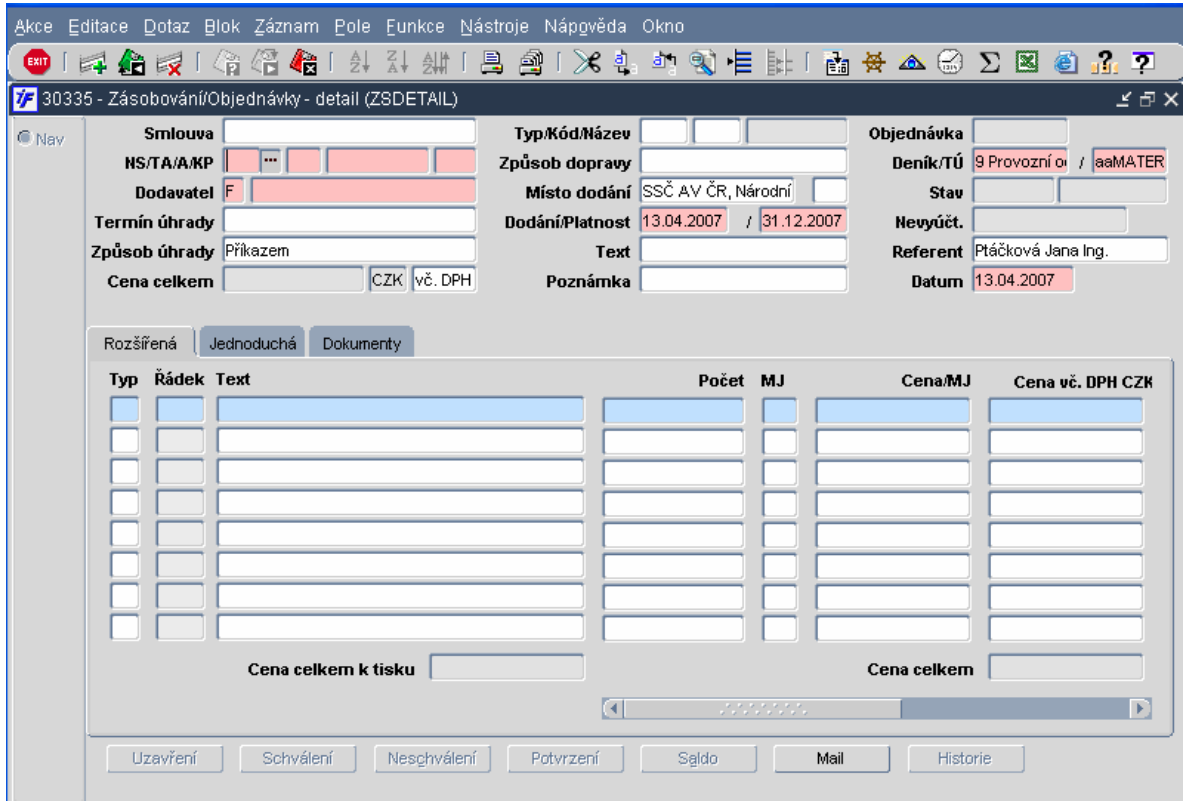

(Obr.3 Objednávka)

Pomocí dvou záložek Rozšířená nebo Jednoduchá je možné si zvolit formát řádků vystavované objednávky. Záložka Jednoduchá obsahuje pouze položky Číslo řádku, Text objednávky a Celkovou částku. Záložka Rozšířená navíc obsahuje položky Počet MJ a Cena za MJ.

Každý řádek má po levé straně i typ řádku. Tímto typem řádku můžeme definovat zobrazení/nezobrazení řádku nebo ceny na vytištěné objednávce. Nastavením tisknutelnosti řádku můžeme provést blokaci rozpočtu aniž bychom dodavateli uváděli cenu, kterou předpokládáme (není nutné zadávat nulovou cenu ale předpokládanou cenu pro blokaci rozpočtu, kterou na objednávce nebudeme tisknout).

- N netisknout řádek řádek se na objednávku nevytiskne
- AA tisknout s cenou řádek se vytiskne na objednávce i s cenou
- AN tisknout bez ceny řádek se na objednávku vytiskne, ale pole Cena bude prázdné

Pokud nezvolíme žádný typ řádku, systém automaticky tiskne příslušný řádek s cenou (obdoba AA)

Řádky objednávky pak mohou být definovány např. takto

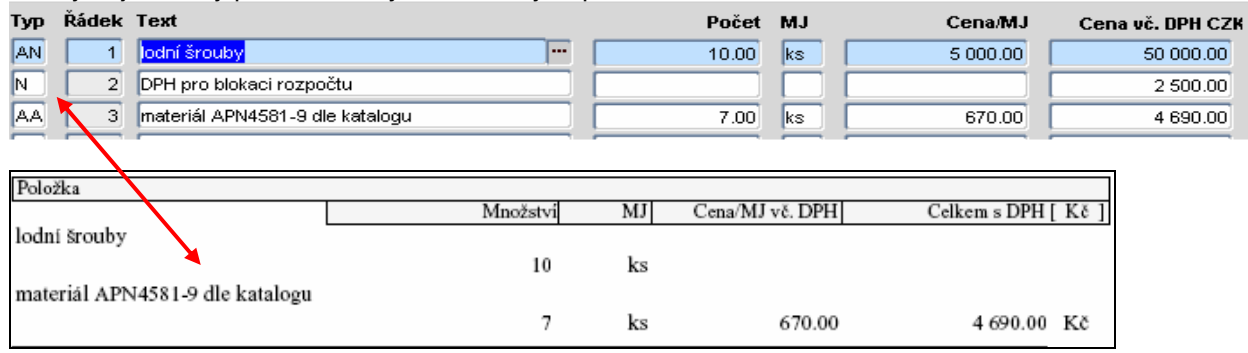

Takto vyplněná objednávka je ve stavu požadavku, lze ji vytisknout jako návrh objednávky. Dokud je objednávka v tomto stavu, je možné ji opravovat.

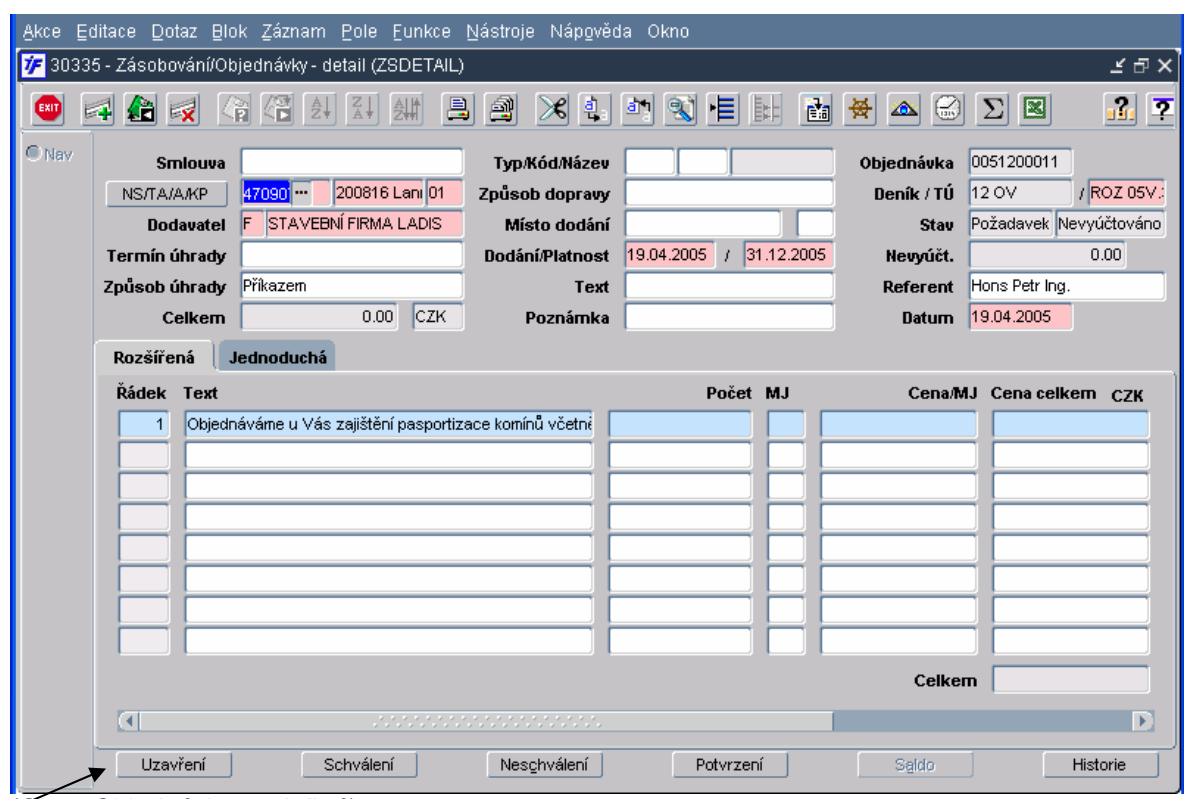

Je-li objednávka řádně vyplněna, je možné ji uzavřít. Uzavření se provádí pomocí tlačítka "Uzavření" umístěného v pravém dolním rohu

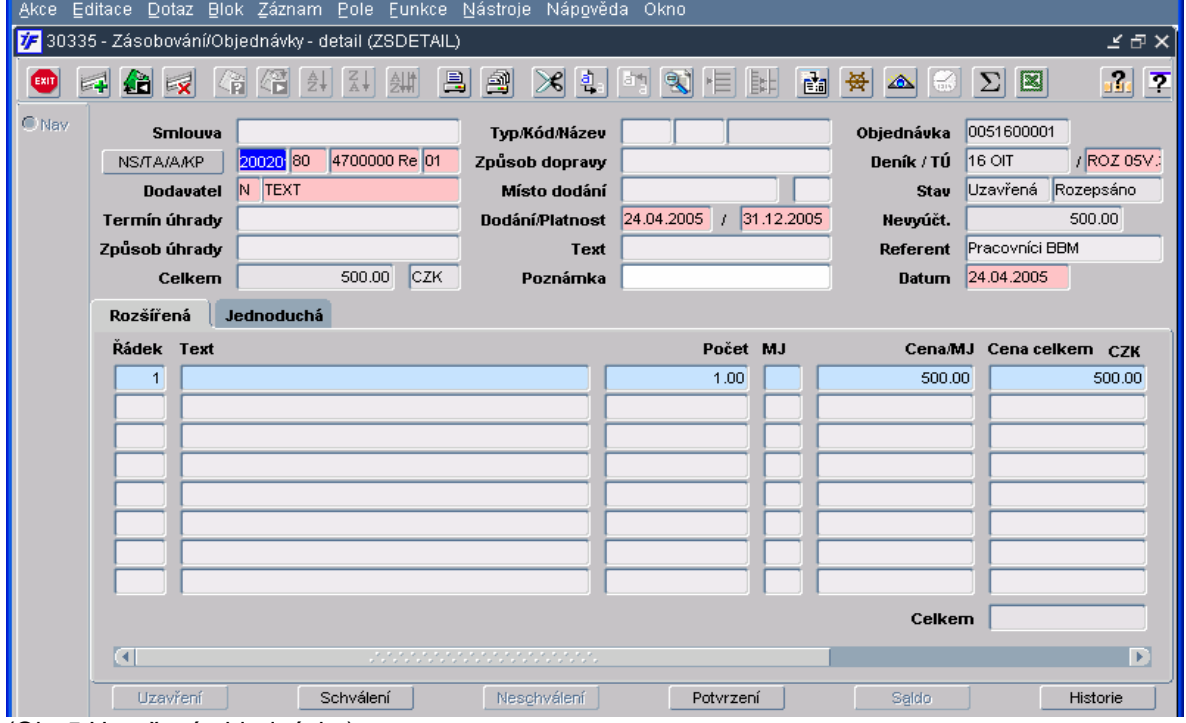

(Obr.5 Uzavřená objednávka)

Uzavřená objednávka má stále charakter návrhu objednávky. Takovou objednávku je možné i otevřít. Aby bylo možné vytisknout konečnou objednávku, musí dojít ke schválení objednávky.

<sup>(</sup>Obr.4 Objednávka vyplněná)

#### **14.2 Schválení objednávky**

Schválení je možné provést dvojím způsobem:

přímo na formuláři objednávky - ve spodní části tlačítkem "Schválení"

z hlavního menu – formulář **30316 Schválení objednávky**.

Formulář slouží k výběru objednávky, kterou je možno převést do stavu **Schválená,** případně je možné si ji prohlédnout**.**

Výběrový blok obsahuje pouze ty objednávky, které se nacházejí ve stavu **Uzav**ř**ená.**

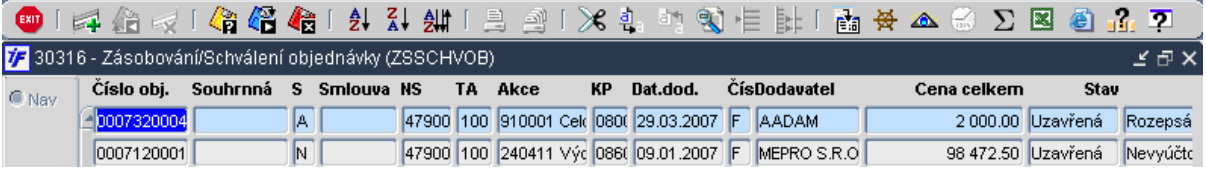

Schválenou objednávku je možné vytisknout a zaslat dodavateli.

#### **14.3 Odeslání objednávky mailem**

Objednávku můžeme odeslat mailem dodavateli. Stačí v detailu objednávky kliknout na ikonu tiskových sestav vybrat si tiskovou sestavu dle požadavku, zaškrtnout **mail** a kliknout na OK

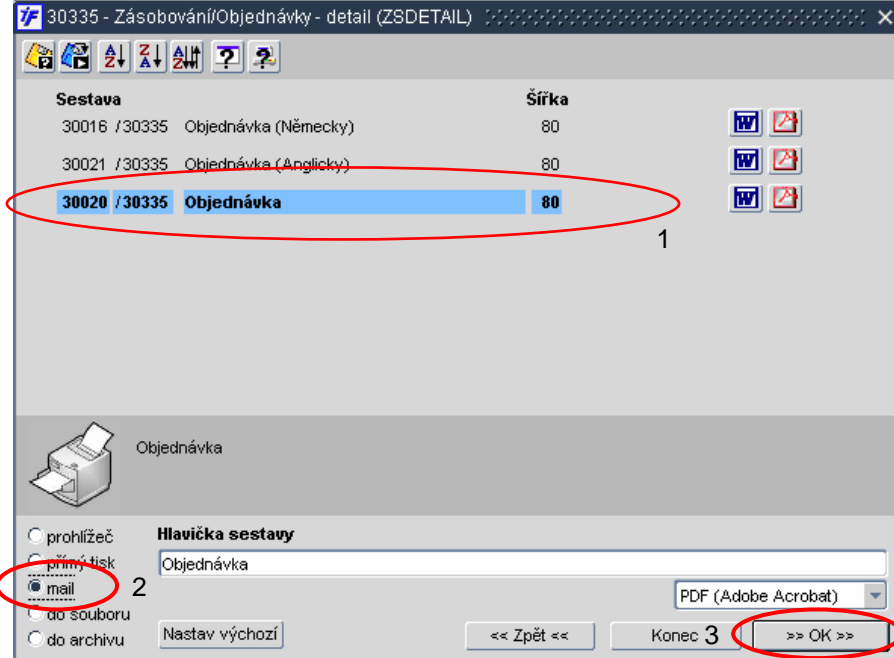

Objeví se nám okno, do kterého doplníme mail dodavatele, upravíme Předmět a případně doplníme text o nějaký komentář, podpis atd. Nakonec klikneme na tlačítko Odeslat E-mail

 $\parallel$ 

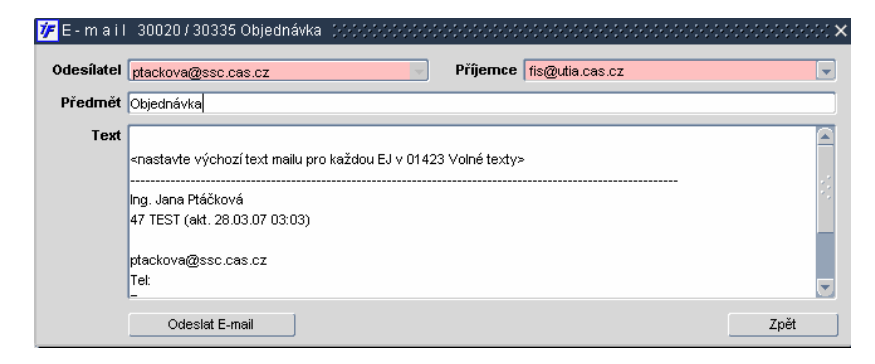

#### **14.4 Navýšení objednávky**

Tato volba umožňuje navýšit cenu již pořízené, částečně nebo úplně vyúčtované, objednávky. Navýšení provádíme na formuláři **30333 Objednávky vstup** (jako bychom zadávali novou objednávku). Navýšení docílíme stiskem tlačítka Navýšení (umístěné ve spodní části formuláře) které otevře objednávku, která má být navýšena. Zde je možné přidávat libovolné řádky, čímž dojde ke zvýšení celkové částky objednávky. Původní řádky však opravovat nelze.

#### **14.5 Oprava uzav**ř**ené objednávky**

Objednávka v uzavřeném, případně schváleném stavu má v běžném detailu objednávky většinu polí zablokováno proti změně. Pokud ale potřebujeme některé údaje změnit, můžeme využít tlačítka pro úpravu uzavřené objednávky umístěného v seznamovém okně vpravo dole

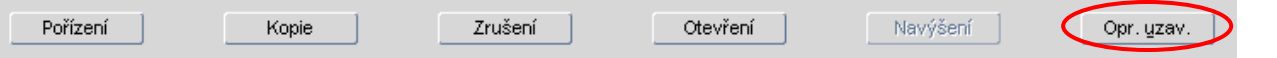

Toto tlačítko je ale aktivní pouze u objednávek, které jsou stavu Uzavřená, Schválená nebo Potvrzená se stavem salda Nevyúčtováno. Jakmile byly s objednávkou prováděny úpravy salda (viz. kap. 14.7) nebo objednávka ve stavu Rozepsáno, není možné ji opravovat.

#### **14.6 Otev**ř**ení uzav**ř**ené objednávky**

Uzavřenou objednávku je možné otevřít pomocí tlačítka umístěného v seznamovém okně dole.

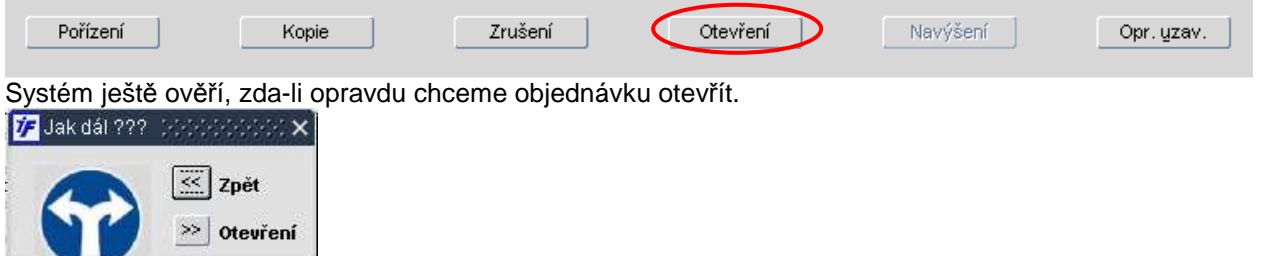

Po volbě tlačítka pro otevření se změní stav objednávky do stavu Požadavek a je možné v ní měnit všechny údaje.

#### **14.7 Saldo – párování objednávky s fakturou**

Vazbu na saldo konkrétní objednávky je možné sledovat pomocí tlačítka "Saldo" na objednávce

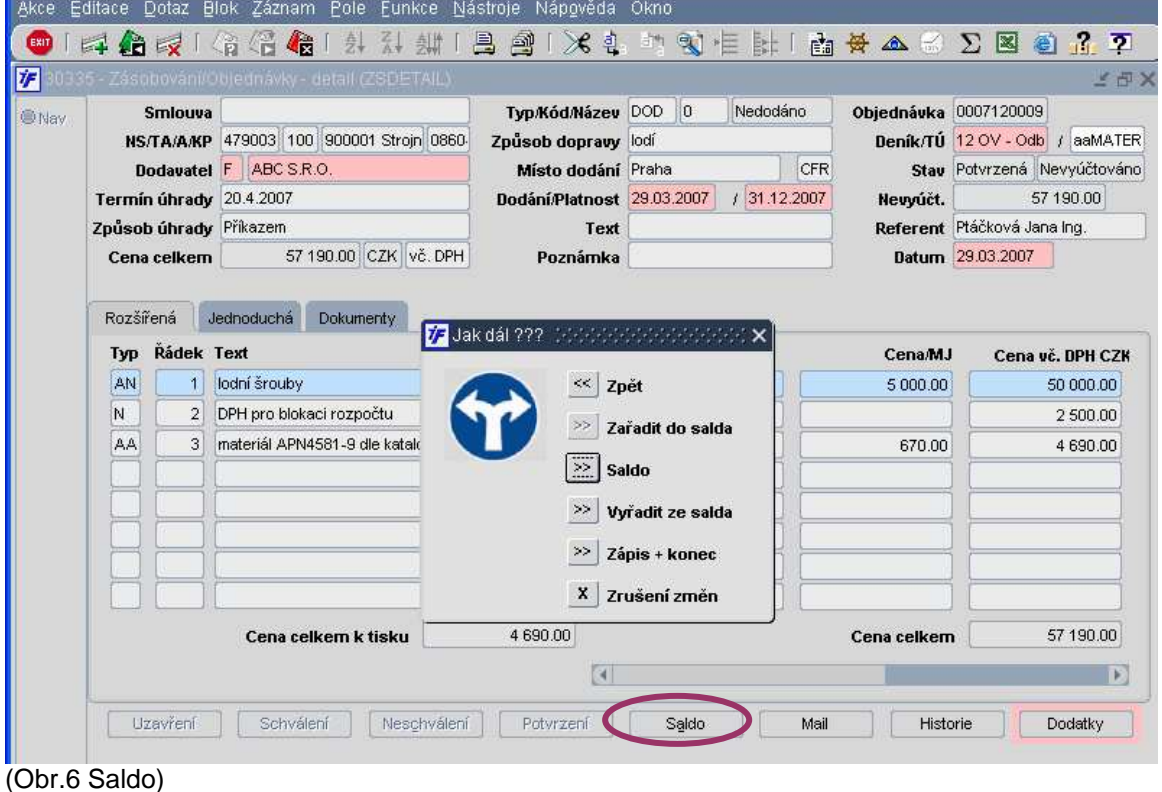

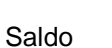

Pro spárování již zapsané dodavatelské faktury (závazku) s objednávkou slouží tlačítko  $\mathbb{E}\left[\frac{1}{n}\right]$ saldo . Objednávku je možné párovat s fakturou jen pokud není vyúčtovaná (musí být stavu Nevyúčtovaná, případně Částečně vyúčtovaná). Po kliknutí na tlačítko Saldo se zobrazí formulář pro spárování objednávky s fakturou

| € Nav | <b>Dodavatel</b> | Popis | Stav | D.splatn. | Částka závazku | Saldo Var.symbol Závazek č. |                   | Částka objednávky |
|-------|------------------|-------|------|-----------|----------------|-----------------------------|-------------------|-------------------|
|       |                  |       |      |           |                |                             | $\cdots$          |                   |
|       |                  |       |      |           |                |                             |                   |                   |
|       |                  |       |      |           |                |                             |                   |                   |
|       |                  |       |      |           |                |                             |                   |                   |
|       |                  |       |      |           |                |                             |                   |                   |
|       |                  |       |      |           |                |                             |                   |                   |
|       |                  |       |      |           |                |                             |                   |                   |
|       |                  |       |      |           |                |                             |                   |                   |
|       |                  |       |      |           |                |                             | Celkem vyúčtováno | 0.00              |
|       |                  |       |      |           |                |                             | Zbývá vyúčtovat   | 57 190.00         |
|       |                  |       |      |           |                |                             |                   |                   |

V políčku Závazek se přes číselník dostaneme do výběru závazku. Najdeme příslušný závazek a zaškrtneme jej<br>D E A G G G G G G L N Z A E A G ( X L m S E H L M G ∑ B G Z P

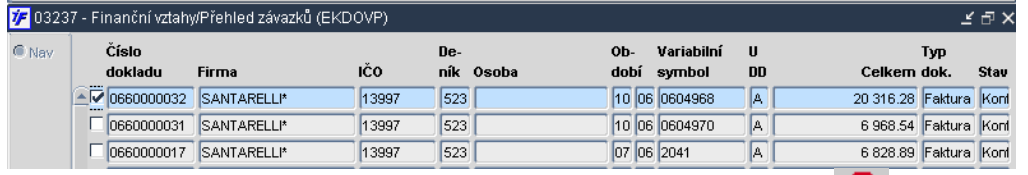

Po výběru a označení závazku provedeme spárování pomocí klávesy ... Faktura se promítne do salda objednávky

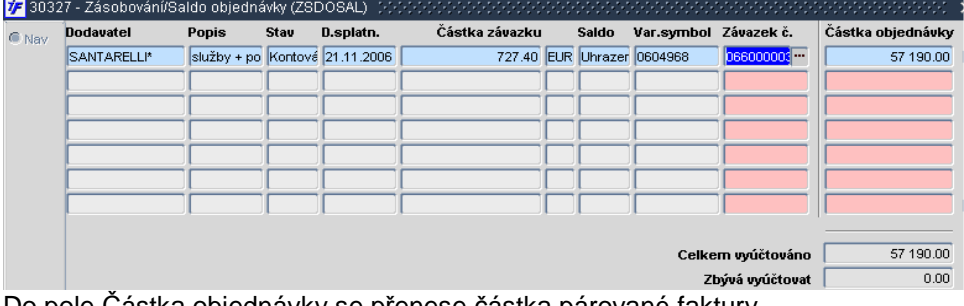

Do pole <u>Cástka objednávky</u> se přenese částka párované faktury.

Objednávka = faktura ---> Částka objednávky odpovídá oběma hodnotám

Objednávka < faktura ---> Částka objednávky se doplní ve výši objednávky

Objednávka > faktura ---> Částka objednávky se doplní max. do výše faktury (zbytek můžeme vyřadit ze salda)

Hodnotu Částky objednávky můžeme změnit dle potřeby párování a uvolnění blokace rozpočtu. V poli Celkem vyúčtováno vidíme, kolik bylo spárováním z objednávky vyúčtováno a uvolněno z blokace rozpočtu. V poli Zbývá vyúčtovat se zobrazí rozdíl mezi celkovou objednávkou a výší, která byla vyúčtována.

Po provedeném vyúčtování musíme změny v saldu uložit klávesou >> zápis + konec

#### **14.8 Vy**ř**adit ze salda**

**14.9 Za**ř**adit do salda** 

Objednávku, která není plně vyúčtována (faktura vyúčtovává jen část objednávky) a zbytek již vyúčtován nebude – tudíž nemá dále blokovat rozpočet, můžeme vyřadit ze salda a tím i z blokace rozpočtu. Pro vyřazení z blokace

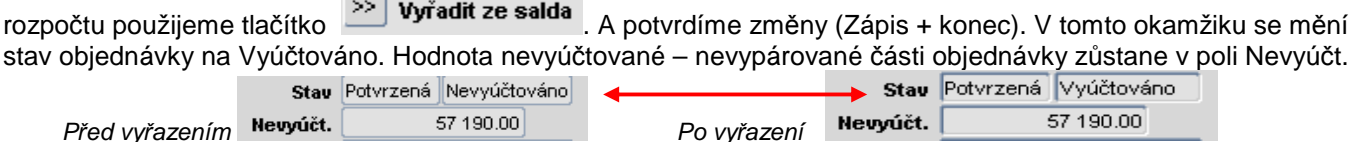

Objednávku vyřazenou ze salda (dle výše uvedeného postupu) je možné zase vrátit do salda a tím i do blokace

rozpočtu pomocí tlačítka >> zařadit do salda . Stav objednávky se změní zpět na Nevyúčtovaná nebo Částečně vyúčtovaná (záleží na stavu objednávky před vyřazením ze salda).

#### **14.10 Hromadné vy**ř**azení ze salda**

Pomocí této funkce je možné hromadně vyřadit ze salda větší množství objednávek najednou. Provádí se z hlavního menu pomocí funkce **30326 Hromadné vy**ř**azení ze salda**. Hromadně lze ze salda vyřadit ty objednávky, jejichž platnost byla překročena (systémové (aktuální) datum > datum platnosti). Omezením dotazu v poli Dat. dod. (datum dodání) je možné načíst objednávky, které toto překročily a nebyly dosud vyúčtovány. Takové objednávky je možné hromadně vyřadit ze salda, aby dále neblokovaly rozpočet.

#### **14.11 Opravy uzav**ř**ené objednávky**

Uzavřené i schválené objednávky je možné opravovat. Provádí se z hlavního menu – **30330 Opravy uzav**ř**ených objednávek.** Otevře se seznam všech objednávek ve stavu uzavřeném a vyšším. Oprava se provádí po výběru

objednávky pomocí tlačítka <sup>Opr. uzav.</sup> umístěném v pravém dolním rohu. Opravovat lze pouze údaje v hlavičce objednávky.

### **14.12 Dodatky – tla**č**ítko pro možné sledování dodate**č**ných informací**

Pro možnost sledování dodatečných informací lze na objednávce využít tlačítko **umístěné v detailu** umístěné v detailu objednávky vlevo dole. Podrobnosti pro nastavení obsahu toto tlačítka najdete v kapitole xx.

#### **14.13 Více-zdrojové objednávky**

V případě, že potřebujeme vytvořit jednu objednávku, která by ale měla blokovat více rozpočtů, musíme vytvořit tzv. více-zdrojovou objednávku.

Postup pro pořízení objednávky je stejný jako v případě pořízení jednoduché objednávky. Do polí pro zdroj financování vyplníme jeden ze zdrojů, které chceme objednávkou blokovat.

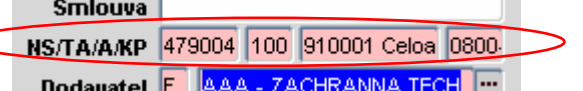

Jakmile objednávku uložíme, změní se charakter informace NS/TA/A/KP na podobu "tlačítka"

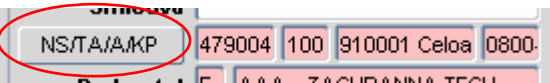

Po rozkliknutí tohoto "tlačítka" se nabídne formulář, ve kterém můžeme rozepsat blokaci objednávky na více zakázek. Každý řádek rozpisu představuje jednu blokaci (jednu dílčí objednávku, která se generuje na pozadí). Můžeme si pro každý řádek vybrat i jiný řádek rozpočtu (typ účtu)

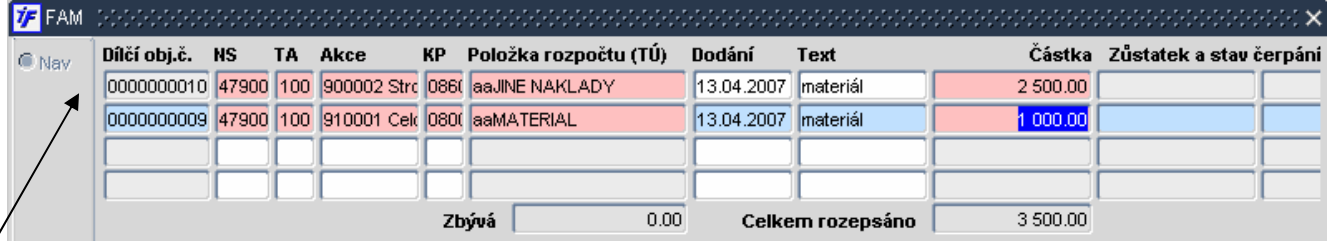

Součet částek všech rozepsaných zdrojů (pole Celkem rozepsáno) musí souhlasit s celkovou hodnotou objednávky.

Pro každý rozpis objednávky systém generuje tzv. dílčí objednávku, která má své vlastní číslo. Dodavateli ale odešleme jednu celkovou objednávku se standardním číslem.

## **14.1 Mapa postupu**

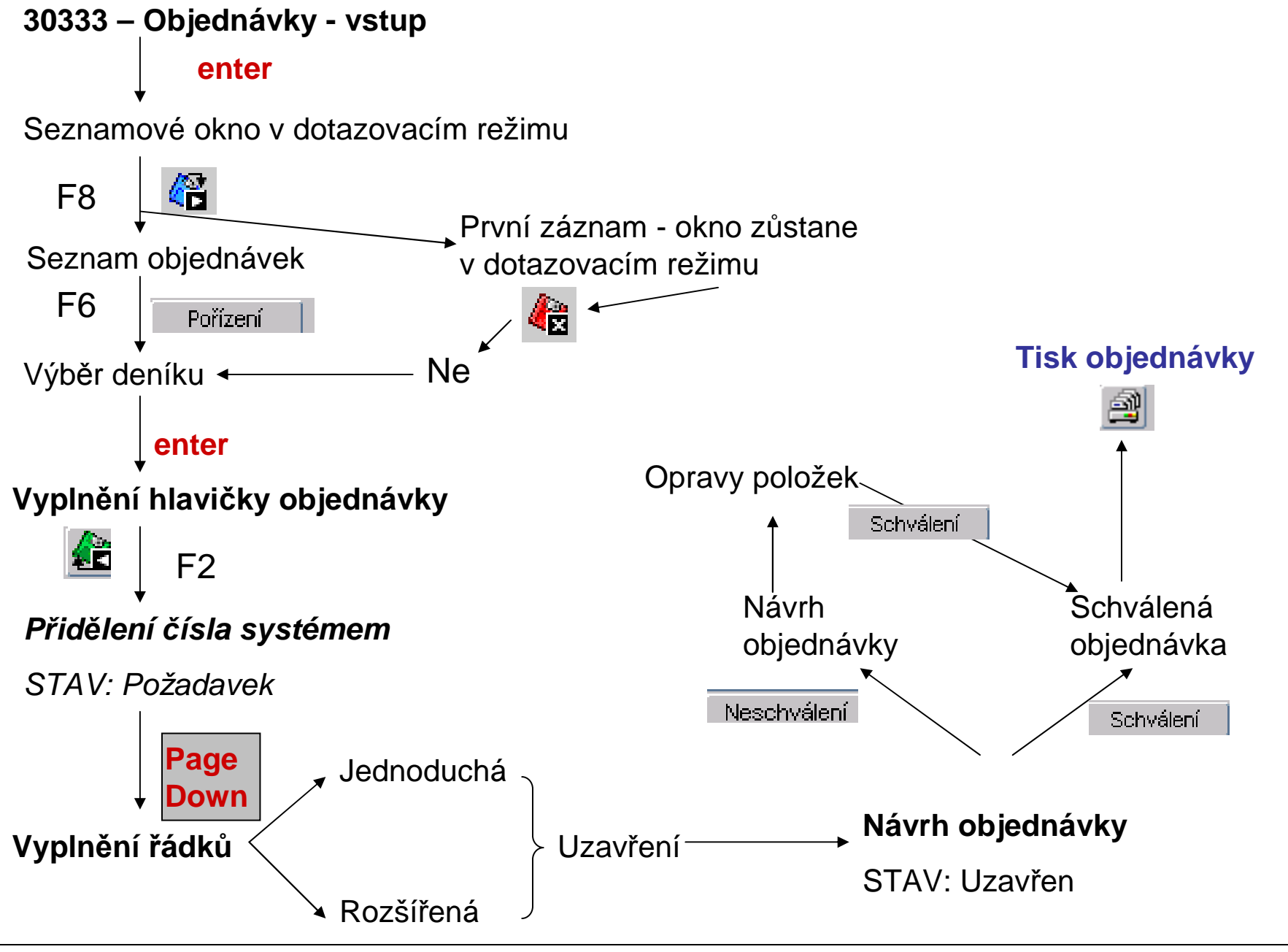